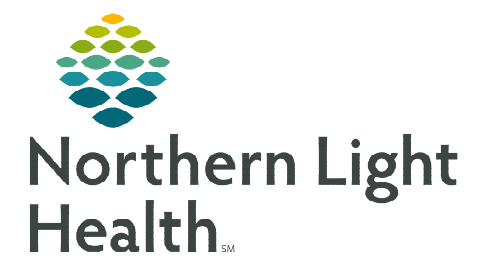

## **From the Office of Clinical Informatics Cerner Millennium Personal Documentation Filters December 11, 2023**

**Documentation contains a cumulative list of patient documents. Predefined system level filters are available within the Display dropdown to pair down the documents a user has on view. Advanced filters can be built, based on individual preferences for user level filters.** 

Save Save As... Apply New Remove Close

## **Creating Personal Filters**

Filters can be created using Document Status, Encounter, Document Types, Author and more.

- **STEP 1:** Navigate to Documentation.
- STEP 2: Select Advanced Filters.
- STEP 3: Select New at the bottom.
	- This is necessary to save the settings to be available individually under the Display dropdown.
- **STEP 4:** Select the desired criteria:
	- Status: Select the status of the documents to pull into the filter.
	- Encounter Type: Select the encounters to pull into the filter.
	- Document Type: Select the Document Type to pull into the filter.
		- Select the + next to the Document type to drill to specific Note Types within that folder.
	- Additional Filter Settings: Indicate how far back, who the author or contributor was for a note.

## **STEP 5:** Select Apply.

- An alert will fire asking to save the filter, select Yes.
- STEP 6: Name the filter and select Save.
- STEP 7: Locate the filter under the Personal Filter line of the display dropdown.
- **NOTE: When creating filters based on documents, doing so at the parent folder vs. individual document type will reduce filter maintenance requirements, should any document types be updated or added.**

| All<br>| Only...<br>| All Physician Notes<br>| All PowerNotes

All PowerNotes

Advance Dire e Directive.<br>Incy Dept

**For questions regarding process and/or policies, please contact your unit's Clinical Educator or Clinical Informaticist. For any other questions please contact the Customer Support Center at: 207-973-7728 or 1-888-827-7728.** 

## <u>Dependent of</u> the Control of the Control of the Control of the Control of the Control of the Control of the Control of the Control of the Control of the Control of the Control of the Control of the Control of the Contr □ longer the Document Types you want to see<br>
□ G Select the Document Types you want to see<br>
□ Q<br>
□ D △ D Administrative **B** Admission History and Physical Notes a Cardiology<br>a Cardiology<br>a Care Management Notes Care Plan/Clinical Pathways<br> **B.** Clinical Documentation **Consultation (IP) Notes** Continuity of Care Document **DCorrespondence Device Implant Records** Discharge Documentation Select the Document Types you want to see **B**- Neurology Procedures **EDITIONS**<br> **EDITION**<br> **EDITIONS**<br> **EDITIONS**<br> **EDITIONS**

□<br>□ ? Unknown<br>□ REJECTED

 $\vee$   $\Box$  Advanced Filters

Unknown - Extern

Documentation **+ Add** Submit Forward Provider Lette

Select the Status you want to see

List

Display: All

Active

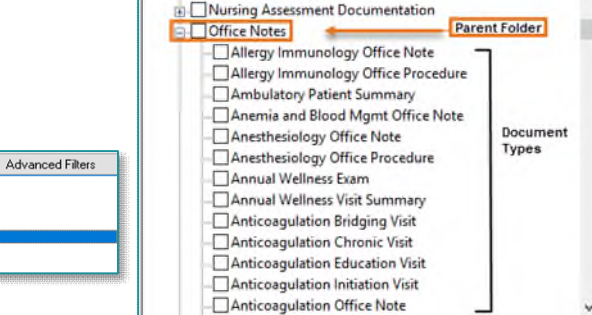